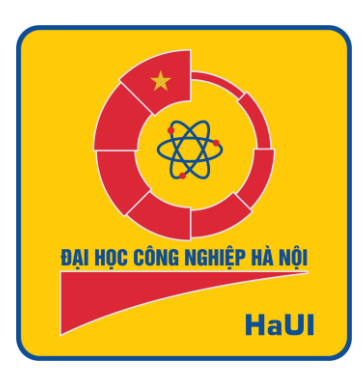

# ĐẠI HỌC CÔNG NGHIỆP HÀ

## **TÀI LIỆU HƯỚNG DẪN SỬ DỤNG**

## OFFICE 365

**Lưu hành nội bộ - HaUI 2021**

### MUC LUC

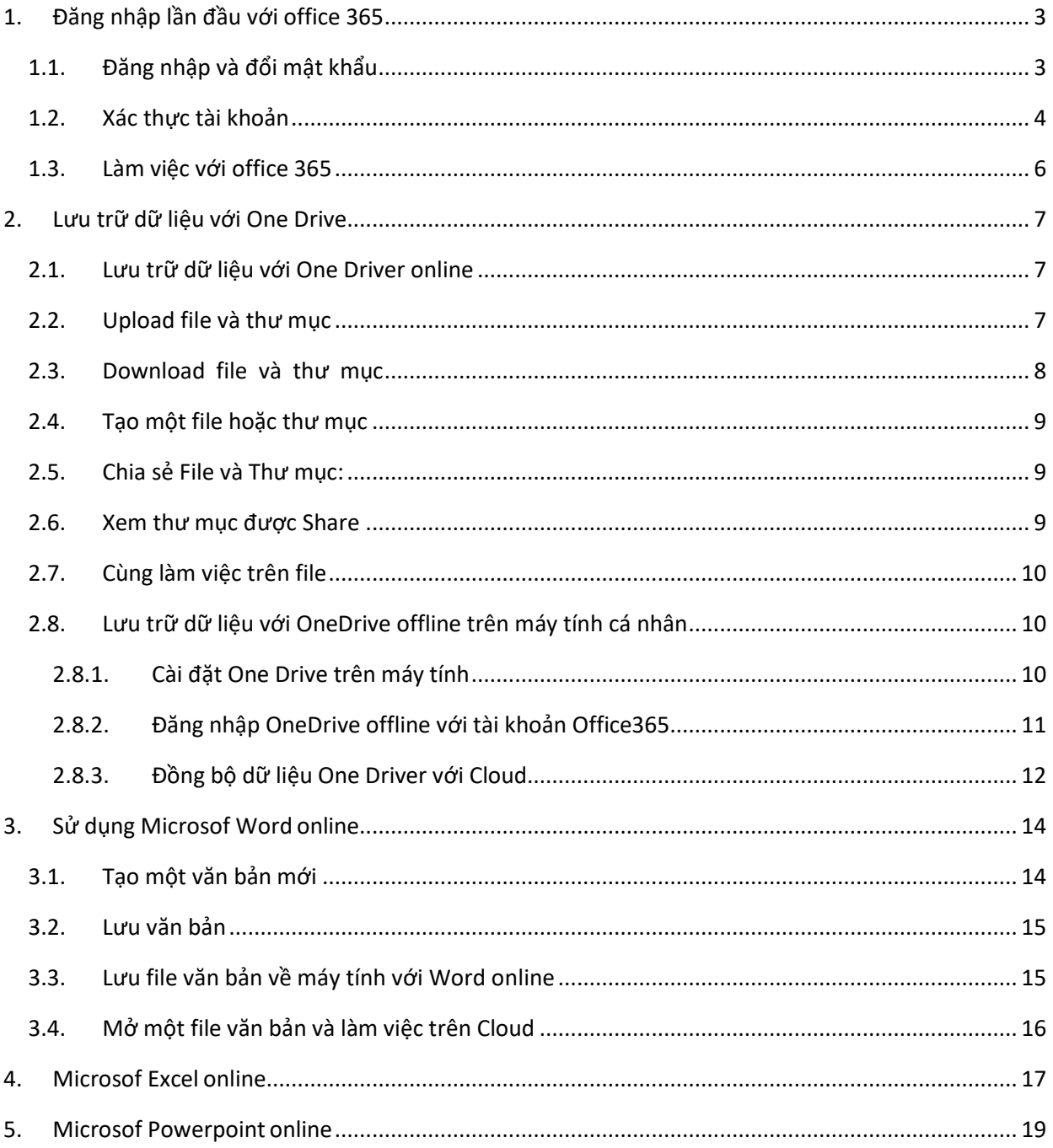

## DANH MỤC HÌNH ẢNH

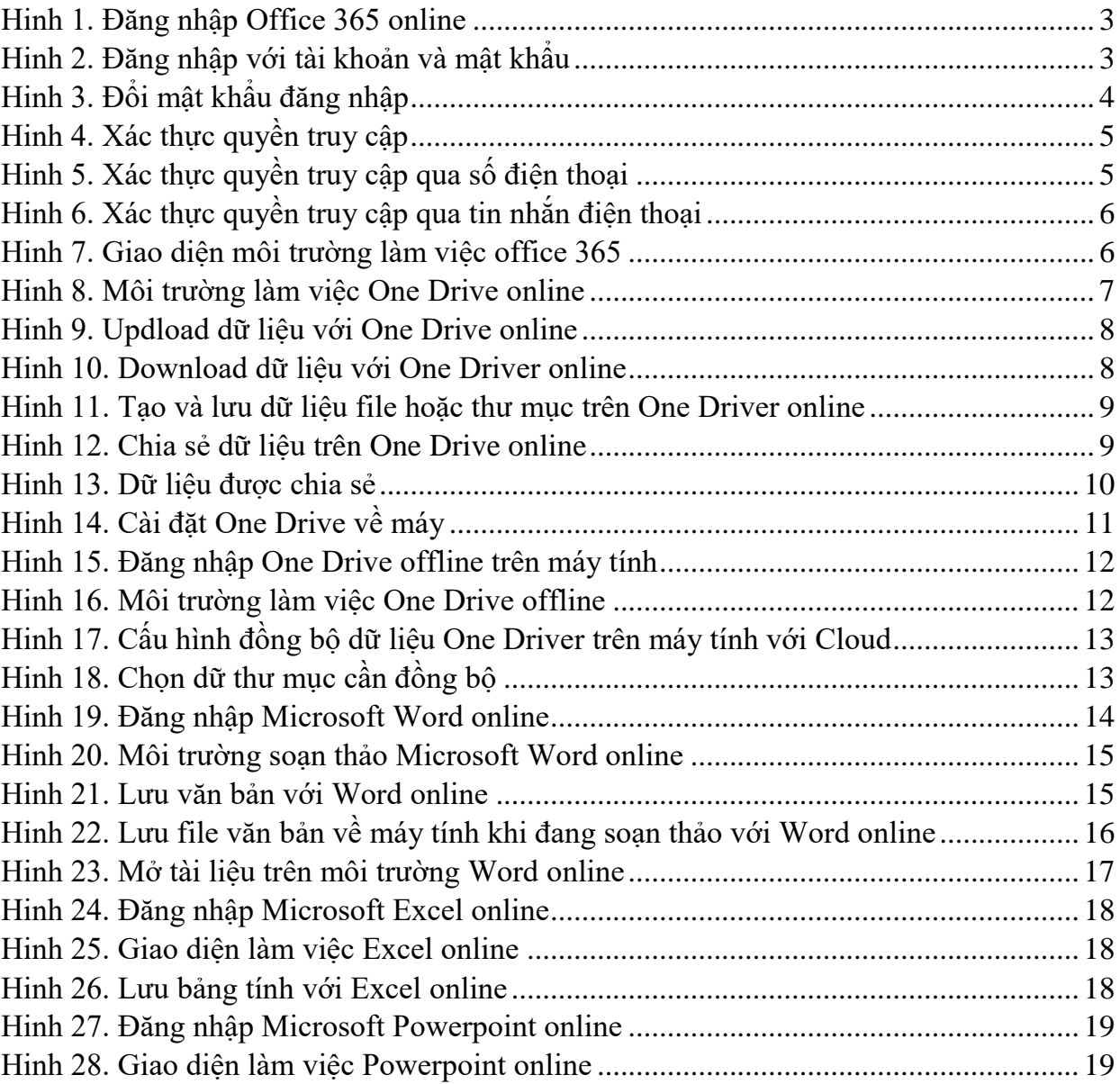

#### <span id="page-3-0"></span>**1. Đăng nhập lần đầu với office 365**

Microsoft Office 365 là bộ phần mềm văn phòng của Microsoft có hiệu suất cao (bao gồm Word, PowerPoint, Excel, Outlook, OneNote, Publisher, Access, …) và cho phép người dùng tiếp cận trải nghiệm Office trên tối đa 5 PC hoặc máy Mac và trên các thiết bị di động. Office 365 cho phép các tùy chọn triển khai mới linh hoạt mà người dùng có thể chọn để cài đặt hoặc chạy trực tiếp online từ trang [https://office.com.](https://office.com/)

#### <span id="page-3-1"></span>**1.1. Đăng nhập và đổi mật khẩu**

**B1**: Truy cập vào [https://office.com,](https://office.com,/)

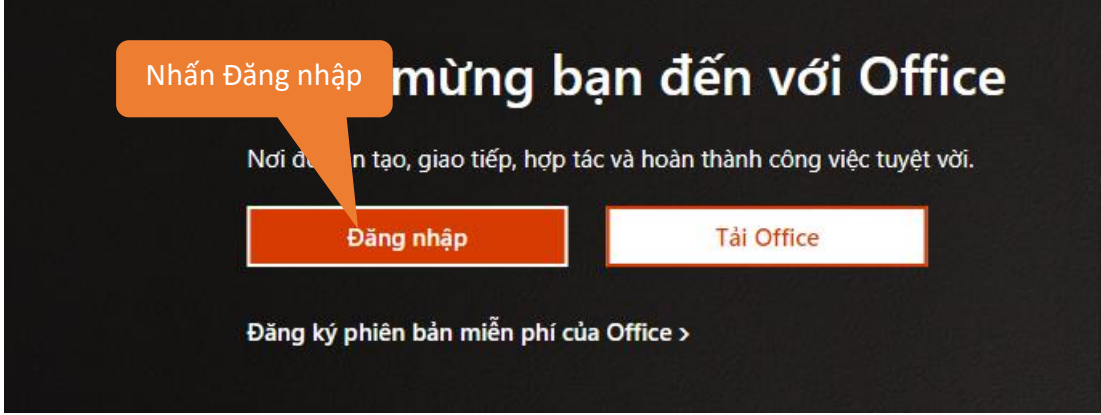

*Hinh 1. Đăng nhập Office 365 online*

<span id="page-3-2"></span>**B2**: Nhấn vào nút **Đăng nhập**.

<span id="page-3-3"></span>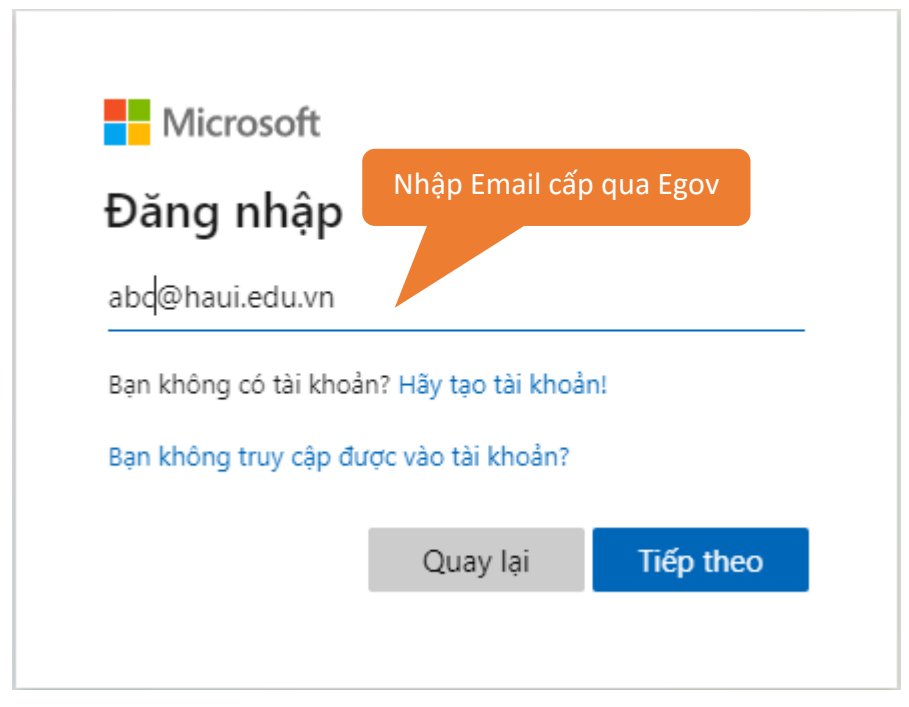

*Hinh 2. Đăng nhập với tài khoản và mật khẩu*

4

**B3**: Nhập địa chỉ Email và mật khẩu được cấp qua hệ thống eGov để đăng nhập.

**B4:** Nhấn **Tiếp theo**/ **Đăng nhập**

**B5:** Đổi mật khẩu đăng nhập

Lần đăng nhập đầu tiên, Microsoft yêu cầu đổi mật khẩu, nhập lại mật khẩu vào ô **Mật khẩu hiện tại** và nhập mật khẩu mới vào 2 ô **Mật khẩu mới** và ô **Xác nhận mật khẩu** sau đó nhấn nút **Gửi**.

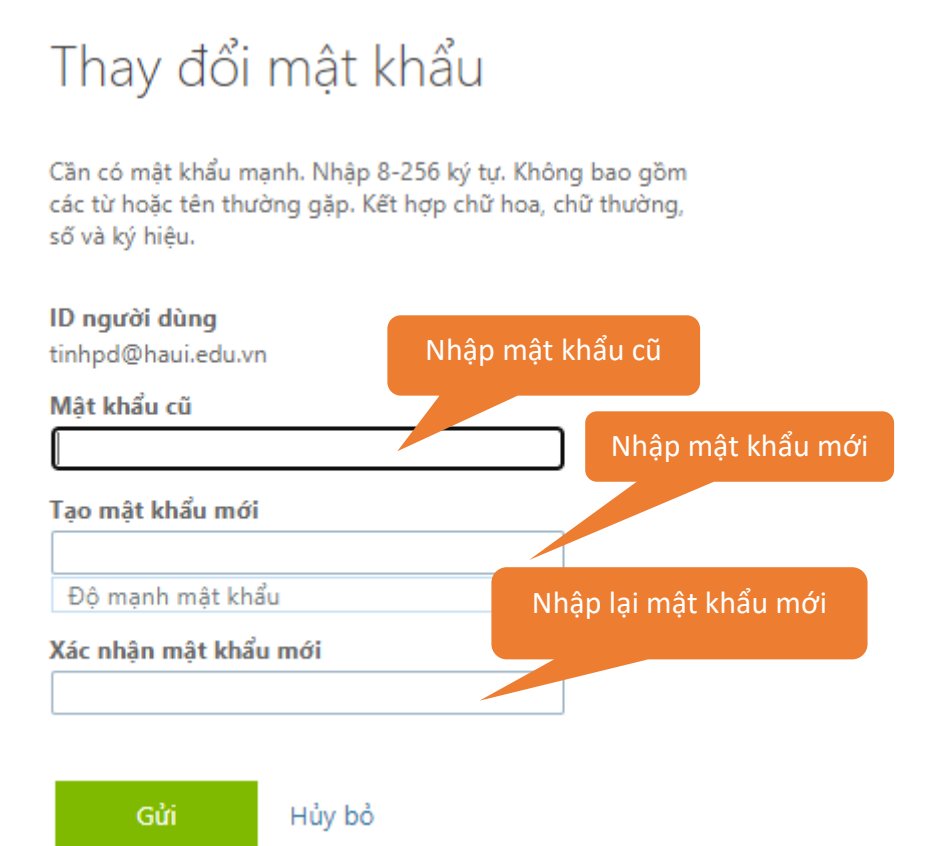

*Hinh 3. Đổi mật khẩu đăng nhập*

#### <span id="page-4-1"></span>**1.2. Xác thực tài khoản**

<span id="page-4-0"></span>Tiếp theo, Microsoft yêu cầu xác thực thông tin tài khoản. Cửa sổ xác thực xuất hiện. Người sử dụng thực hiện 1 trong 2 phương thức xác thực tài khoản

- Xác thực qua số điện thoại
- Xác thực qua 1 email khác chưa được sử dụng

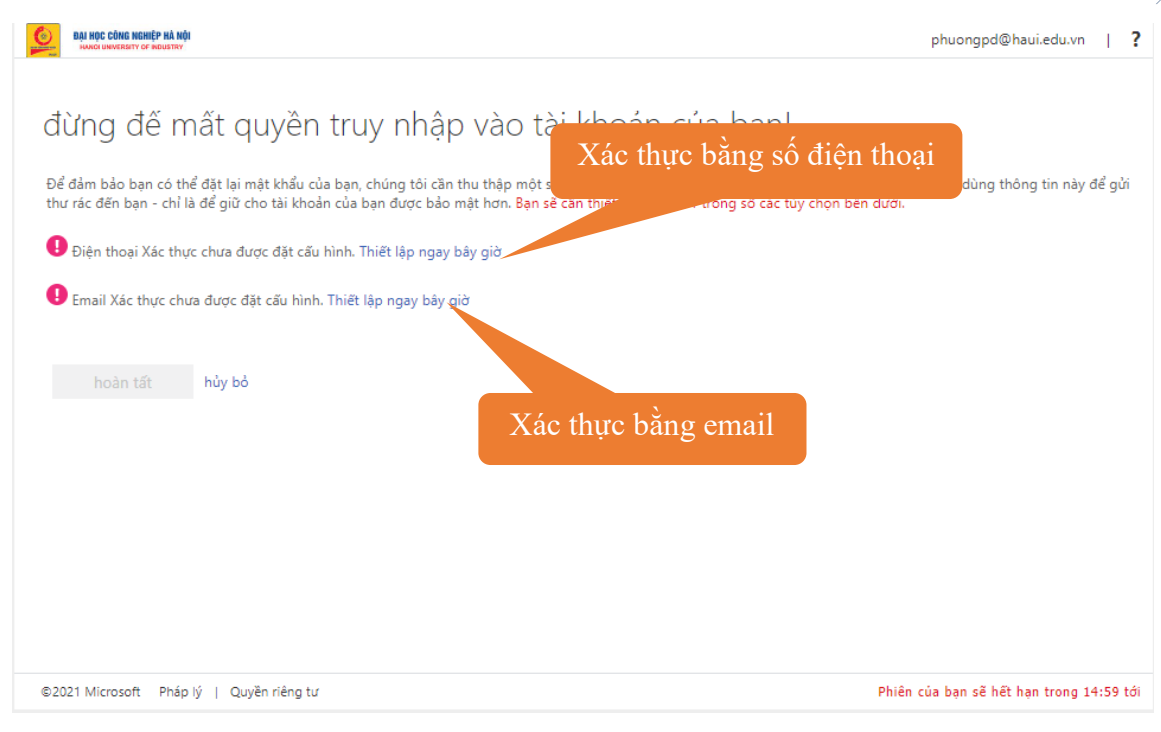

*Hinh 4. Xác thực quyền truy cập*

<span id="page-5-0"></span>Để đơn giản người dùng chọn phương thức xác thực bằng số điện thoại. Khi đó hệ thống sẽ xuất hiện màn hình yêu cầu số điện thoại.

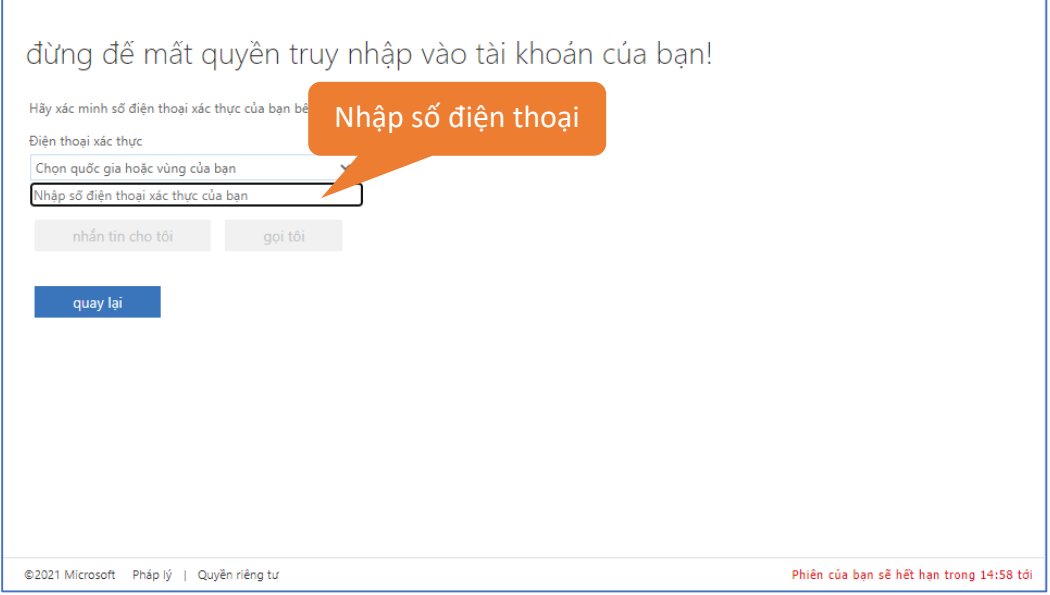

*Hinh 5. Xác thực quyền truy cập qua số điện thoại*

<span id="page-5-1"></span>**B1:** Chọn quốc gia **Việt Nam (+84).** 

**B2:** Nhập số điện thoại và nhấn "**Nhắn tin cho tôi**" hoặc "**Gọi tôi**"

*Trường hợp 1:* Người sử dụng chọn "Nhắn tin cho tôi" Microsoft sẽ nhắn tin 6 số xác thực vào điện thoại

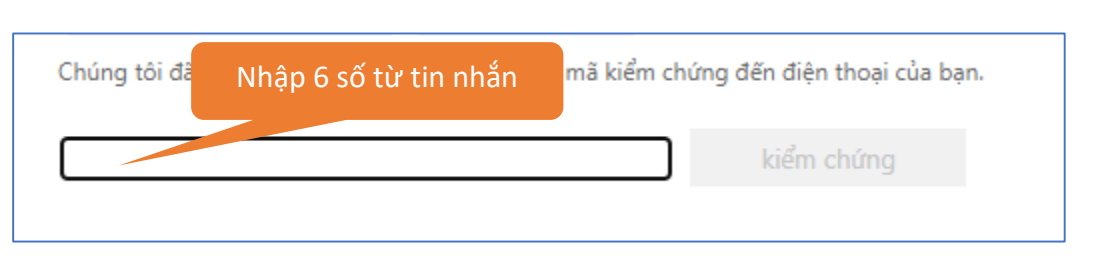

*Hinh 6. Xác thực quyền truy cập qua tin nhắn điện thoại*

<span id="page-6-1"></span>Nhập 6 số nhận được từ tin nhắn của Microsoft và nhấn **Kiểm chứng** rồi **Hoàn tất** thủ tục xác thực.

*Trường hợp 2:* Người dùng chọn **Gọi tôi.** Người dùng sẽ nhận được cuộc gọi từ Microsoft và làm theo hướng dẫn.

#### **1.3. Làm việc với office 365**

<span id="page-6-0"></span>Hoàn tất công việc xác thực sau lần đăng nhập đầu tiên. Giao diện làm việc của Microsoft office 365 như sau:

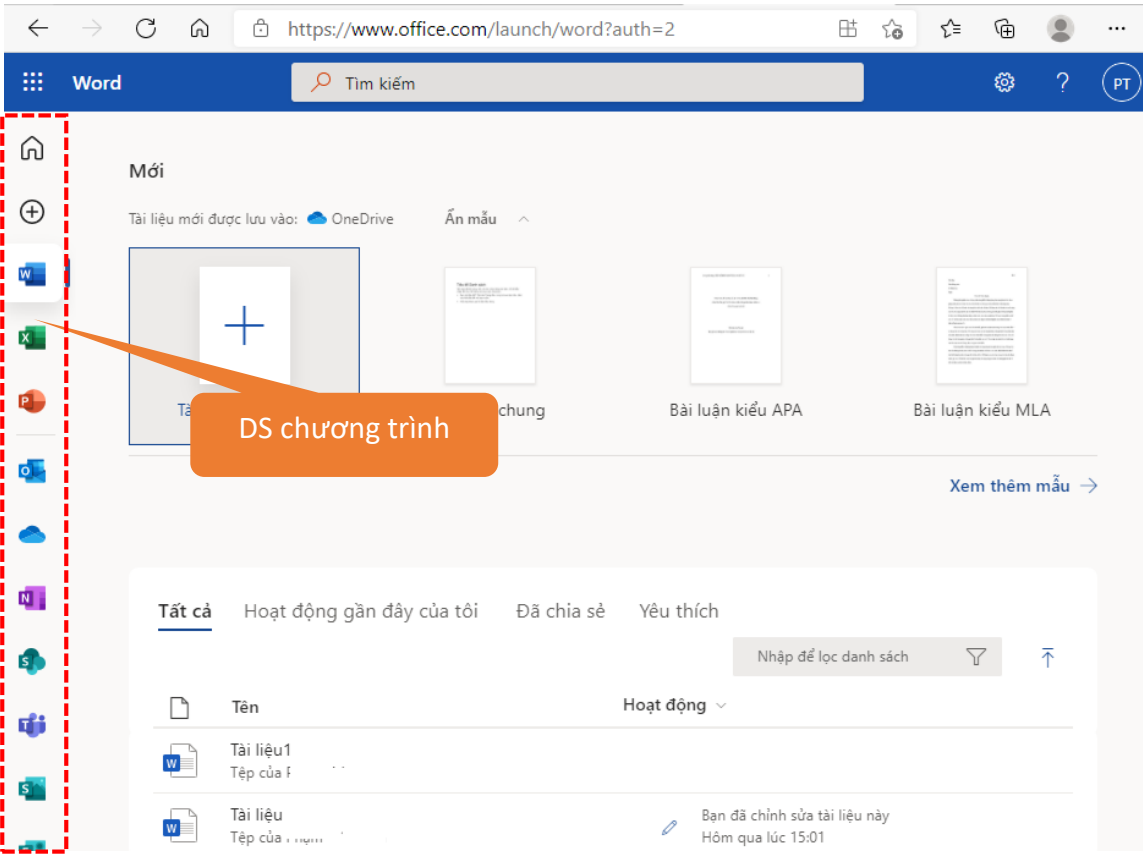

*Hinh 7. Giao diện môi trường làm việc office 365*

<span id="page-6-2"></span>Bên trái là danh sách các chương trình, muốn làm việc với chương trình nào ta nhấn vào biểu tượng tại đây. Cửa sổ bên phải tương ứng, là môi trường làm việc của chương trình đang được chọn.

7

#### <span id="page-7-0"></span>**2. Lưu trữ dữ liệu với One Drive**

**OneDrive** là dịch vụ lưu trữ đám mây có thể hoạt động trên nhiều hệ điều hành. OneDrive cung cấp cho người dùng 1 TB lưu trữ dữ liệu, hỗ trợ lưu toàn bộ hình ảnh, video và các tài liệu quan trọng, đồng thời có thể truy cập dữ liệu từ nhiều thiết bị như máy tính, tablet, điện thoại chạy trên các hệ điều hành như Windows, Mac, Windows Phone, iOS, Android và Xbox. Người sử dụng OneDrive có thể cộng tác trực tuyến với 5 người cùng lúc thông qua tính năng Office online để dễ dàng chia sẻ và làm việc cùng nhau trên Word, Excel, PowerPoint và thậm chí là OneNote online.

#### <span id="page-7-1"></span>**2.1. Lưu trữ dữ liệu với One Driver online**

**B1**: Đăng nhập trang chủ [https://Office.com,](https://office.com/)

**B2**: Chọn **OneDrive** thanh bên trái cửa sổ .

| 扭<br><b>OneDrive</b>                                                                                               | $\mathcal{Q}$                                     | Tìm kiếm                                      |                 |                       | <b>छुः</b>                                                | $\sqrt{PT}$ |
|----------------------------------------------------------------------------------------------------|---------------------------------------------------|-----------------------------------------------|-----------------|-----------------------|-----------------------------------------------------------|-------------|
|                                                                                                    | $\bar{\uparrow}$ Tải lên $\vee$<br>$+$ Mới $\vee$ | a Đồng bộ<br>$\frac{1}{2}$ Tự động hóa $\vee$ |                 |                       | $\downarrow =$ Sắp xếp $\vee$<br>$\equiv$<br>$\checkmark$ | ⋒           |
| Tệp của tôi                                                                                                    |                                                   |                                               |                 |                       |                                                           |             |
| <sup>1</sup> Gần đây                                                                                               | Têp của tôi                                       |                                               |                 |                       |                                                           |             |
| Đã chia sẻ<br>α <sup>R</sup>                                                                                       |                                                   |                                               |                 |                       |                                                           |             |
| ्ति<br>Thùng rác                                                                                                   | n<br>Tên $\vee$                                   | Nhấn vào đây để tải lên                       | lgười Sửa đổi ∨ | Kích thước tệp $\vee$ | Đang chia sẻ                                              |             |
| Thư viên được chia sẻ                                                                                              | $\sum_{i=1}^{n}$ Desktop                          | Khoảng một giờ trước                          |                 | 11 muc                | Riêng tư                                                  |             |
| Site giúp ban thực hiện các dự án với<br>nhóm và chia sẻ thông tin từ moi<br>nơi, trên mọi thiết bị. Tạo hoặc theo | $\sum_{i=1}^{n}$                                  | Khoảng một giờ trước                          |                 | 4 muc                 | Riêng tư                                                  |             |
| dõi site để chúng hiển thị tại đây.                                                                                | $\sum_{i=1}^{n}$                                  | Hôm qua lúc 1:36 SA                           |                 | 12 muc                | Riêng tư                                                  |             |
| Tao thư viên chung                                                                                                 | $\frac{3!}{2!}$ Pictures                          | Khoảng một giờ trước                          |                 | 3 muc                 | Riêng tư                                                  |             |

*Hinh 8. Môi trường làm việc One Drive online*

<span id="page-7-3"></span>Đây là nơi chứa các file Word, Excel, Power point khi Save online và các file được người dùng upload lên Cloud.

#### <span id="page-7-2"></span>**2.2. Upload file và thư mục**

- **B1**: Nhấn nút **Tải lên**
- **B2**: Chọn thư mục hoặc file cần tải lên.

8

| $\overline{\mathbf{m}}$ OneDrive                                          |                |                                    |                                                      | $Q$ Tim kiếm                          |                                          |           |            |                                 |          |
|---------------------------------------------------------------------------|----------------|------------------------------------|------------------------------------------------------|---------------------------------------|------------------------------------------|-----------|------------|---------------------------------|----------|
|                                                                           |                |                                    |                                                      |                                       |                                          |           |            |                                 |          |
|                                                                           | $+$ Mới $\vee$ |                                    | ↑ Tải lên V a Đồng bộ % Tự động hóa V                |                                       |                                          |           |            |                                 |          |
| Têp của tôi                                                               |                |                                    |                                                      |                                       |                                          |           |            |                                 |          |
| <sup>1</sup> Gần đây                                                      |                | C Open                             |                                                      |                                       |                                          |           |            |                                 | $\times$ |
| g <sup>R</sup> Đã chia sẻ                                                 | Tệp củi        | $\leftarrow$                       | → v ↑   > This PC > Local Disk (D:) > Google Drive > |                                       | $\vee$ 0                                 |           | Search     |                                 | ρ        |
| For Thùng rác                                                             |                | Organize v New folder              |                                                      |                                       |                                          |           |            | $\mathbb{R}$ . $\blacksquare$ 0 |          |
|                                                                           |                | <b>*</b> Quick access              | Name                                                 | Date modified                         | Type                                     | Size      |            |                                 |          |
| Thư viện được chia sẻ                                                     |                |                                    | $\sqrt{\frac{1}{2}}$ camera                          | 30/3/2021 9:23 AM                     | File folder                              |           |            |                                 |          |
| Site giúp bạn thực hiện các dự án với<br>nhóm và chia sẻ thông tin từ mọi |                | This PC<br><b>Desktop</b>          | $\overline{\phantom{a}}$ de xuat<br>Document         | 20/1/2021 8:04 PM<br>1/3/2021 7:32 AM | File folder<br>File folder               |           |            |                                 |          |
| noi, trên mọi thiết bị. Tạo hoặc theo                                     |                | <b><i><u>Ril Documents</u></i></b> | $\sqrt{\frac{2}{1}}$ Email                           | 29/3/2021 4:17 PM                     | File folder                              |           |            |                                 |          |
| dãi site để chúng hiển thị tại đây.                                       |                | <b>J.</b> Downloads                | $\overline{y}$ ghost                                 | 1/3/2021 7:32 AM                      | File folder                              |           |            |                                 |          |
| Tạo thư viện chung                                                        |                | Music                              | $\overline{y}$ key                                   | 1/3/2021 7:32 AM                      | File folder                              |           |            |                                 |          |
|                                                                           |                | <b>Pictures</b>                    | $\sqrt{\frac{1}{2}}$ lich tuan                       | 25/3/2021 4:29 PM                     | File folder                              |           |            |                                 |          |
|                                                                           |                | <b>種 Videos</b>                    | Quy che                                              | 30/3/2021 11:20 AM                    | <b>File folder</b>                       |           |            |                                 |          |
|                                                                           |                | <sup>12</sup> Windows 10 (C:)      | $\overline{J}$ Thi CB<br>$\sqrt{\frac{1}{10}}$ virus | 30/3/2021 11:10 AM                    | <b>File folder</b><br><b>File folder</b> |           |            |                                 |          |
|                                                                           |                | $\triangleq$ Local Disk (D:)       | Tai lieu hdsd 0365-V5                                | 1/3/2021 7:32 AM<br>30/3/2021 3:21 PM | Microsoft Word 9                         |           | 15.422 KB  |                                 |          |
|                                                                           |                | $W(10)$ Windows 10 (E)             | Si Tai lieu hdsd 0365-V5                             | 30/3/2021 11:46 AM                    | Foxit Reader PDF                         |           | 8.863 KB   |                                 |          |
|                                                                           |                | data (F:)                          |                                                      |                                       |                                          |           |            |                                 |          |
|                                                                           |                |                                    |                                                      |                                       |                                          |           |            |                                 |          |
|                                                                           |                | Network                            |                                                      |                                       |                                          |           |            |                                 |          |
|                                                                           |                |                                    | File name: Tai lieu hdsd 0365-V5                     |                                       |                                          | $\ddot{}$ | Tất cả tệp |                                 | $\vee$   |
|                                                                           |                |                                    |                                                      |                                       |                                          |           | Open       | Cancel                          |          |

*Hinh 9. Updload dữ liệu với One Drive online*

<span id="page-8-1"></span>Thời gian upload tùy thuộc vào dung lượng file và tốc độ đường truyền, sau khi upload xong, file mới sẽ được nhìn thấy trên OneDrive.

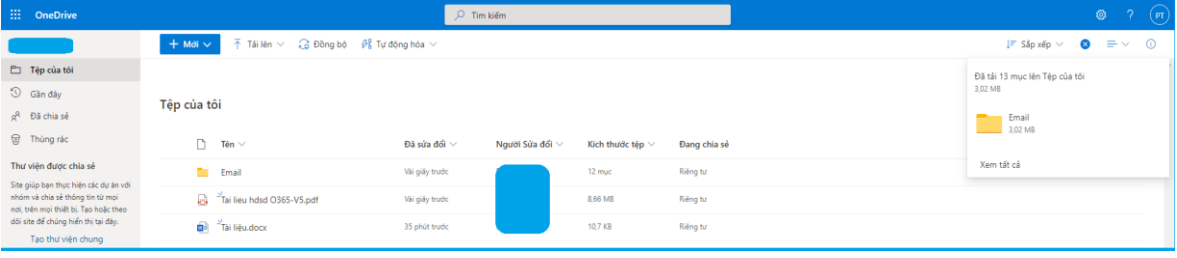

#### <span id="page-8-0"></span>**2.3. Tải dữ liệu file và thư mục**

**B1**: Chọn file/thư mục cần download từ OneDrive

#### **B2**: Nhấn vào nút **Tải xuống**

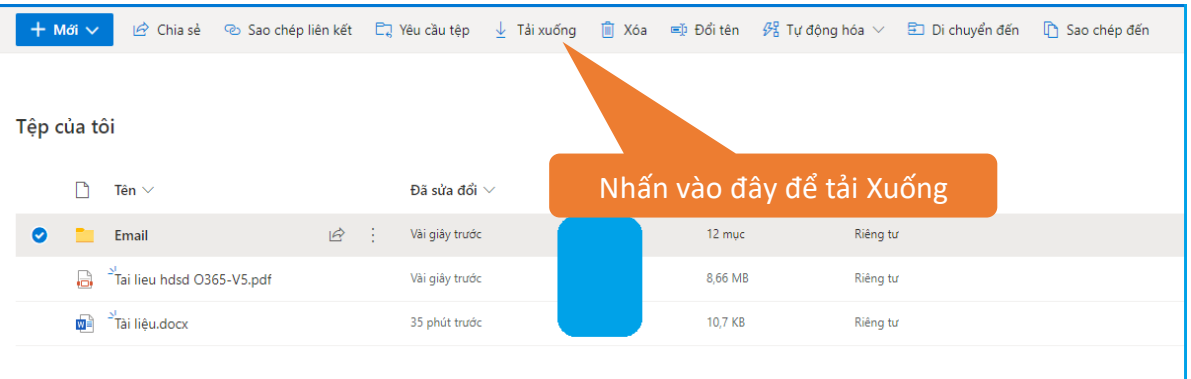

#### *Hinh 10. Download dữ liệu với One Driver online*

<span id="page-8-2"></span>Tương tự như vậy, thực hiện cho Get Link, Delete, Move to, Copy to và Rename.

#### <span id="page-9-0"></span>**2.4. Tạo một file hoặc thư mục**

#### **B1**: Nhấn vào mục **tạo mới**

**B2**: Chọn loại file hoặc thư mục tương ứng.

| E   D                                                                     | Têp của tôi - OneDrive                                                                                                    | X Di Tai lièu dock | $x$   +                                              | $\sigma$<br>-                          | $\times$        |
|---------------------------------------------------------------------------|----------------------------------------------------------------------------------------------------|--------------------|------------------------------------------------------|----------------------------------------|-----------------|
| C<br>$\leftarrow$<br>⋒<br>$\rightarrow$                                   | https://hauieduvn-my.sharepoint.com/personal/<br>haui_edu_vn/_layouts/15/onedrive.aspx                                                          |                    | îδ<br>≎                                              | ⊕<br>⋓                                 | 1.11            |
| <b>iii</b> OneDrive                                                       | $O$ Tim kiếm                                                                                                    |                    |                                                      | ۱                                      | $(\mathsf{PT})$ |
| $\sim$                                                                    | $+$ Moi $\vee$<br>io Chia sẻ © Sao chép liên kết E Vêu cầu têp ↓ Tải xuống   i Xóa = i Đổi tên 例 Tư động hóa √ E Di chuyển đến i C Sao chép đến |                    | $\downarrow$ F Sáp xếp $\vee$ $\times$ Đã chọn 1 mục | $\equiv \vee \quad \odot$<br>$\bullet$ |                 |
| Têp của tôi                                                               | Thư mục                                                                                                    |                    |                                                      |                                        |                 |
| <sup>1</sup> Gần đây                                                      | <b>D</b> Tại liệu Word                                                                                                    |                    |                                                      |                                        |                 |
| g <sup>R</sup> Đã chia sẻ                                                 | Số làm việc Excel                                                                                                    |                    |                                                      |                                        |                 |
| <b>图</b> Thùng rác                                                        | Bản trình bày PowerPoint<br>i sửa đổi ∨<br>Người Sửa đổi $\vee$<br>Kich thước tệp $\vee$<br>Đang chia sẻ                                        |                    |                                                      |                                        |                 |
| Thư viện được chia sẻ                                                     | Số tay OneNote<br>ing tu                                                                                                    |                    |                                                      |                                        |                 |
| Site giúp ban thực hiện các dự án với<br>nhóm và chia sẻ thông tin từ mọi | Nhấn vào đây để chia sẻ<br><b>D</b> <sup>2</sup> Forms dành cho Ex                                                                              |                    |                                                      |                                        |                 |
| noi, trên mọi thiệt bị. Tạo hoặc theo                                     | ing tu<br><b>CD</b> Liên kết                                                                                                    |                    |                                                      |                                        |                 |
| dõi site để chúng hiển thị tại đây.<br>Tạo thư viện chung                 | Tai lieu.docx<br>35 phút trước<br>10,7 KB<br>Riêng tư                                                                                           |                    |                                                      |                                        |                 |

*Hinh 11. Tạo và lưu dữ liệu file hoặc thư mục trên One Driver online*

#### <span id="page-9-3"></span><span id="page-9-1"></span>**2.5. Chia sẻ File và Thư mục:**

**B1**: Chọn file hoặc thư mục cần chia sẻ

- **B2**: Nhấn vào **chia sẻ.**
- **B3**: Điền email của người muốn share file.
- **B4**: Nhấn nút **Gửi**

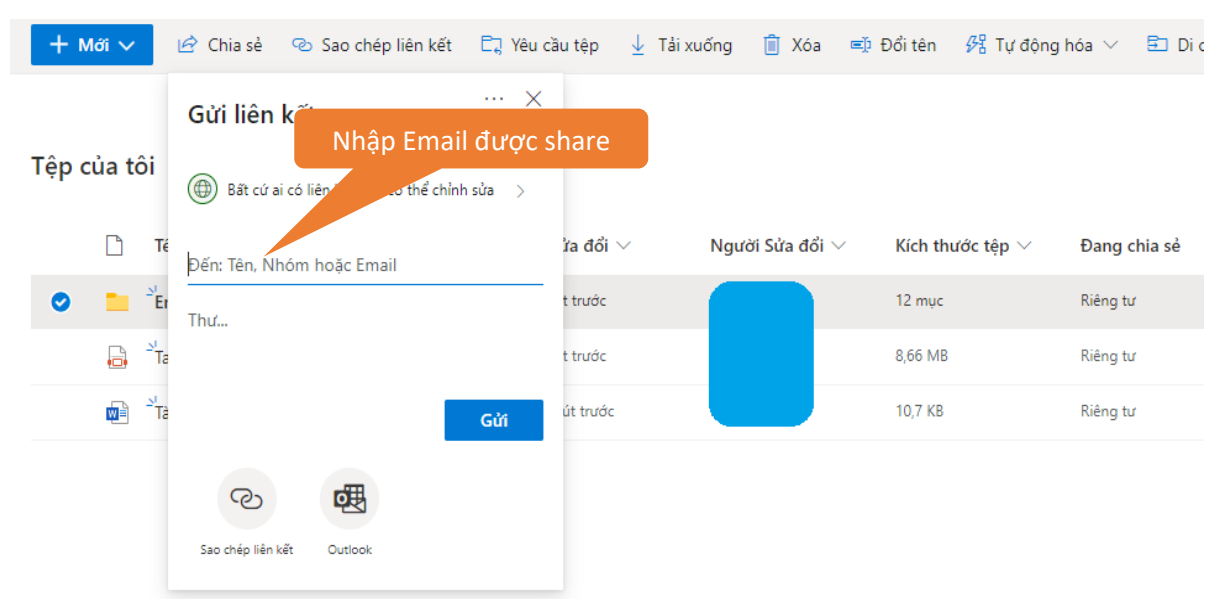

*Hinh 12. Chia sẻ dữ liệu trên One Drive online*

#### <span id="page-9-4"></span>**2.6. Xem thư mục được Share**

<span id="page-9-2"></span>Nhấn vào mục **Đã chia sẻ,** khi đó sẽ thấy được file/thư mục share, thời gian share và người share

| नि             | Download the $\subset \mathbf{x}$                                                                                  |                | G danh mục hình $x \mid x$ Tạo mục lục hìn $x \mid 0$ Microsoft Office $x \mid x$         | ATTT - OneDrive X              | $\frac{1}{2}$ 1. Bao cao caid $x$   + |                                                            | $\Box$ | $\times$                             |
|----------------|----------------------------------------------------------------------------------------------------|----------------|-------------------------------------------------------------------------------------------|--------------------------------|---------------------------------------|------------------------------------------------------------|--------|--------------------------------------|
| $\leftarrow$   | C<br>ᠿ<br>⋒<br>$\rightarrow$                                                                                       |                | https://hauieduvn-my.sharepoint.com/personal/tinhpd_haui_edu_vn1/_layouts/15/onedrive.asp |                                |                                       | ో<br>⊕<br>సం                                               |        |                                      |
| m              | <b>OneDrive</b>                                                                                                    |                | Tìm kiếm<br>Ω                                                                             |                                |                                       | భ్ర                                                        | 2      | PT                                   |
|                | Pham Đức Tĩnh                                                                                                    | $+$ Mới $\vee$ | $\bar{\uparrow}$ Tải lên $\vee$<br>$\mathfrak{S}$ Chia sẻ                                 | a Đồng bô<br>Sao chép liên kết | $\downarrow$ Tải xuống                | $\downarrow \equiv$ Sắp xếp $\vee$<br>$\sim$ $\sim$ $\sim$ |        | ≡ ∨                                  |
| Ò.             | Tệp của tôi                                                                                                    |                |                                                                                           |                                |                                       |                                                            |        |                                      |
| $\circledcirc$ | Gần đây                                                                                                    |                |                                                                                           |                                |                                       |                                                            |        |                                      |
| $R^2$          | Đã chia sẻ                                                                                                    |                | Têp của tôi > $ATTT$ $\mathcal{S}$                                                        |                                |                                       |                                                            |        |                                      |
| ्त्रि          | Thùng rác                                                                                                    |                | Tên $\vee$                                                                                | Đã sửa đổi $\vee$              | Người Sửa đổi $\vee$                  | Kich thư $\vee$                                            |        | Đang chia sẻ                         |
|                | Thư viện được chia sẻ                                                                                              |                | $\geq$ <sup><math>\frac{1}{2}</math></sup> camera                                         | Hôm qua lúc 6:07 CH            | Pham Đức Tĩnh                         | 16 muc                                                     |        | & Đã chia sẻ                         |
|                | Site giúp ban thực hiện các dự án với<br>nhóm và chia sẻ thông tin từ moi<br>nơi, trên mọi thiết bi. Tao hoặc theo |                | aldata center                                                                             | Hôm qua lúc 6:07 CH            | Pham Đức Tĩnh                         | 7 muc                                                      |        | & Đã chia sẻ                         |
|                | dõi site để chúng hiển thị tại đây.                                                                                |                | $\sum_{i=1}^{N}$                                                                          | Hôm qua lúc 6:07 CH            | Pham Đức Tĩnh                         | 6 muc                                                      |        | & Đã chia sẻ                         |
|                | Tạo thư viện chung                                                                                                 | R              | $\frac{2}{3}$ key                                                                         | Hôm qua lúc 6:07 CH            | Phạm Đức Tĩnh                         | 3 muc                                                      |        | <sub>g</sub> <sup>e</sup> Đã chia sẻ |
|                |                                                                                                    |                | $\frac{2!}{\pi}$ lich tuan                                                                | Hôm qua lúc 6:07 CH            | Pham Đức Tĩnh                         | 2 muc                                                      |        | & Đã chia sẻ                         |
|                |                                                                                                    |                |                                                                                           |                                |                                       |                                                            |        |                                      |

*Hinh 13. Dữ liệu được chia sẻ*

#### <span id="page-10-3"></span>**2.7. Cùng làm việc trên file**

<span id="page-10-0"></span>Tương tác là tính năng nổi bật của Office 365. Trên một file được chia sẻ, người dùng không cần phải gửi tài liệu qua lại bằng mail. Người dùng có thể dễ dàng thêm, trả lời, theo dõi và cập nhật tài liệu trên một phiên bản. Các file luôn được cập nhật, vì vậy mọi người đều được tiếp cận với phiên bản có nội dung mới nhất. Office 365 hỗ trợ tối đa 05 người cùng làm việc trên 01 file cùng một thời điểm. Các bước thực hiện sau:

**B1**: Tài khoản A Share cho tài khoản B dữ liệu.

**B2**: Ở tài khoản B chọn file đã được share và chỉnh sửa, chuột phải chọn **Open / Open in Word Online**.

**B3**: Khi tài khoản B tương tác trên file sẽ hiện tài khoản đang tương tác và tình trạng. (file đã lưu hay chưa).

#### <span id="page-10-2"></span><span id="page-10-1"></span>**2.8. Lưu trữ dữ liệu với OneDrive offline trên máy tính cá nhân** *2.8.1. Cài đặt One Drive trên máy tính*

**B1**: Truy cập đường link:<https://onedrive.live.com/about/en-hk/download/>

**B2**: Nhấn vào Dowload để cài đặt OneDrive trên máy tính cá nhân

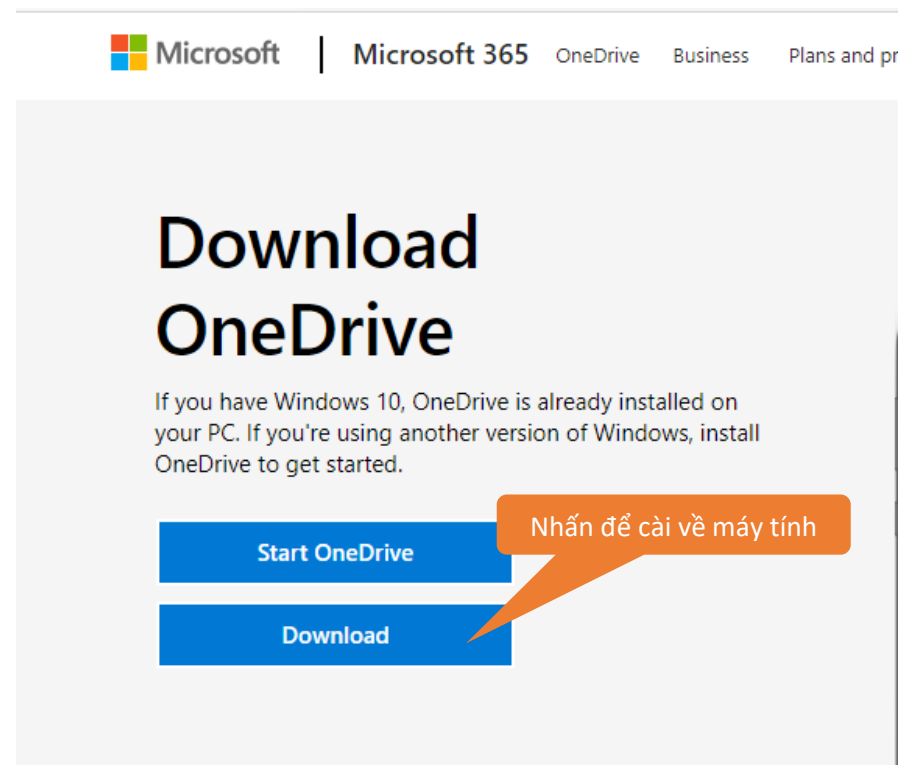

*Hinh 14. Cài đặt One Drive về máy*

#### <span id="page-11-1"></span>*2.8.2. Đăng nhập OneDrive offline với tài khoản Office365.*

<span id="page-11-0"></span>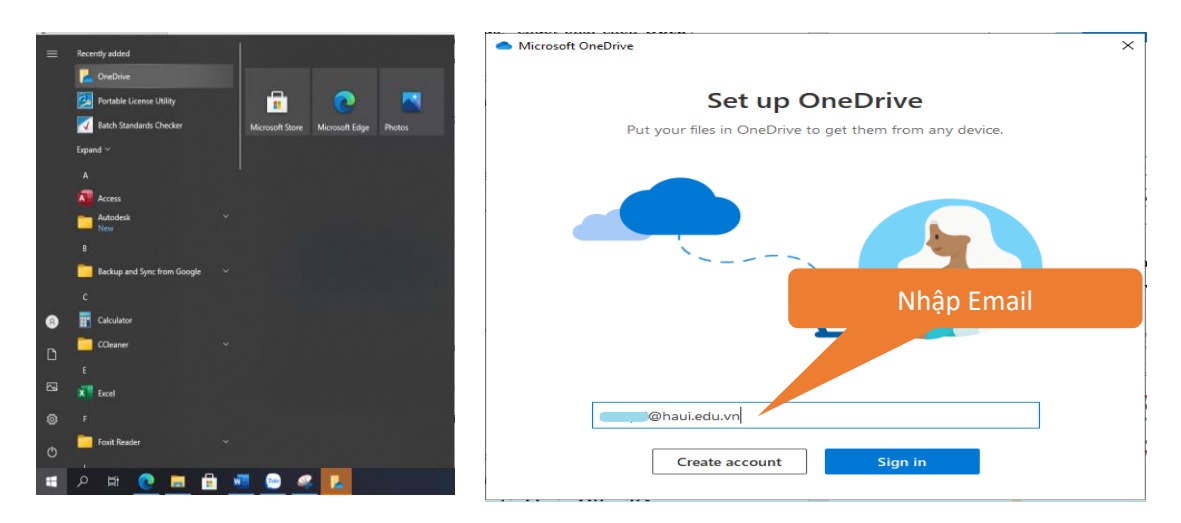

Sau khi cài đặt thành công trên PC, vào **Start/ OneDrive**. Nhập tài khoản Office 365 và chọn **Sign in**

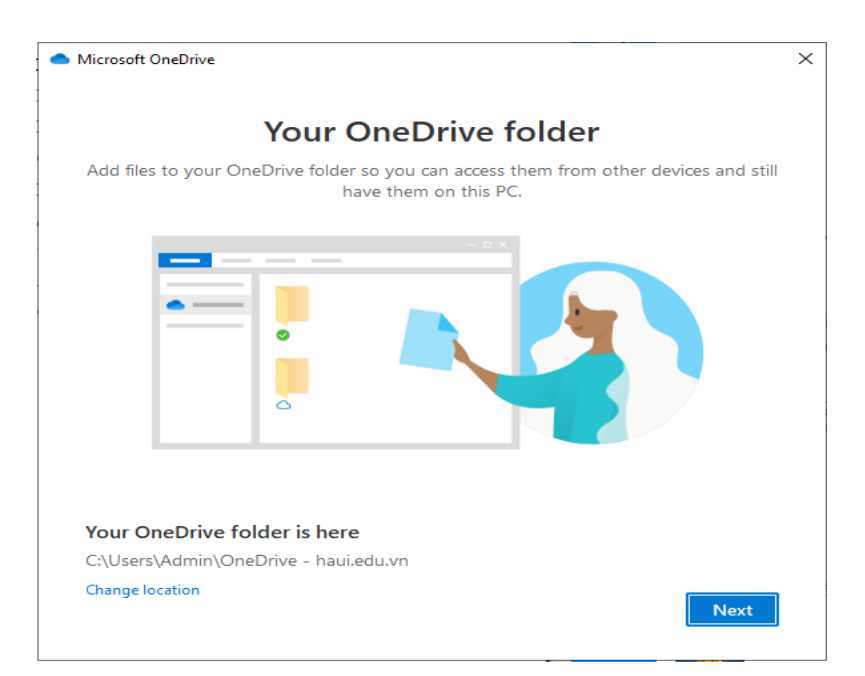

*Hinh 15. Đăng nhập One Drive offline trên máy tính*

<span id="page-12-1"></span>Đăng nhập thành công, xuất hiện thư mục **OneDrive-haui.edu.vn** tương tự như OneDrive trên Website.

| $\overline{\mathbf{v}}$          | OneDrive - Trường Đại học Công nghiệp Hà Nội         |                   |                    | $\times$<br>П    |
|----------------------------------|------------------------------------------------------|-------------------|--------------------|------------------|
| File<br>Home<br>Share<br>View    |                                                      |                   |                    | $\vee$ 2         |
|                                  | Admin > OneDrive - Trường Đại học Công nghiệp Hà Nội | Ō<br>$\checkmark$ |                    | مر               |
|                                  | ∧<br>Α<br>Name                                       | <b>Status</b>     | Date modified      | Type             |
| <b>A</b> Quick access            | .vs                                                  | ⊚                 | 16/4/2021 8:07 AM  | File folde       |
| OneDrive                         | ATTT                                                 | З                 | 16/4/2021 8:07 AM  | File folde       |
| OneDrive - Trường Đại học Công r | Contact                                              | е                 | 16/4/2021 8:07 AM  | File folde       |
|                                  | Desktop                                              | ⊚                 | 16/4/2021 7:46 AM  | File folde       |
| This PC                          | 씉<br>Documents                                       | 0                 | 16/4/2021 7:46 AM  | File folde       |
| Desktop                          | Machine Learning                                     | е                 | 16/4/2021 8:12 AM  | File folde       |
| 葟<br>Documents                   | Mau bieu                                             | е                 | 16/4/2021 8:12 AM  | File folde       |
| Downloads                        | Pictures<br>1                                        | Δ                 | 16/4/2021 7:46 AM  | File folde       |
| Music                            | setup                                                | З                 | 16/4/2021 8:13 AM  | File folde       |
|                                  | tong hop                                             | е                 | 16/4/2021 8:13 AM  | File folde       |
| $\blacksquare$ Pictures          | l.C<br>PCCC-tham-khao 2019                           | e                 | 22/12/2020 9:43 AM | <b>Foxit Rea</b> |
| Videos                           |                                                      |                   |                    |                  |
| $\frac{1}{2}$ Windows 10 (C:)    |                                                      |                   |                    |                  |
| $\Rightarrow$ Local Disk (D:)    | $\vee$ $\checkmark$                                  |                   |                    |                  |
| 11 items                         |                                                      |                   |                    | 胆固               |

*Hinh 16. Môi trường làm việc One Drive offline*

#### *2.8.3. Đồng bộ dữ liệu One Driver với Cloud*

<span id="page-12-2"></span><span id="page-12-0"></span>**\* Lưu ý**: Mỗi tài khoản OneDrive được sử dụng 1 TB dữ liệu và để sử dụng tối đa tài nguyên trên OneDrive ta có thể cài đặt cho một số thư mục chỉ định đồng bộ hoặc

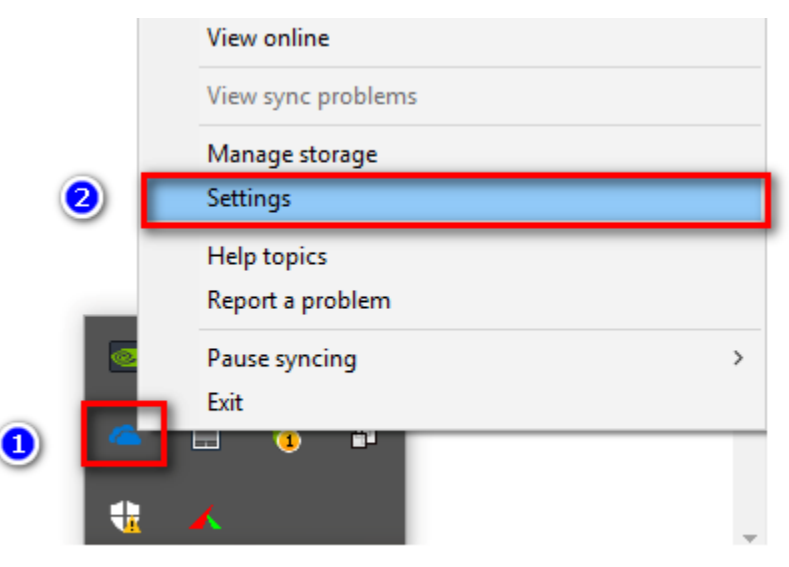

không đồng bộ với máy tính cá nhân như sau:

*Hinh 17. Cấu hình đồng bộ dữ liệu One Driver trên máy tính với Cloud*

<span id="page-13-0"></span>Nhấn biểu tượng OneDrive dưới phải góc màn hình chọn **Setting**

Ở tab **Account Choose folders** Tích chọn hoặc bỏ chọn các thư mục cần đồng bộ sau đó chọn Ok.

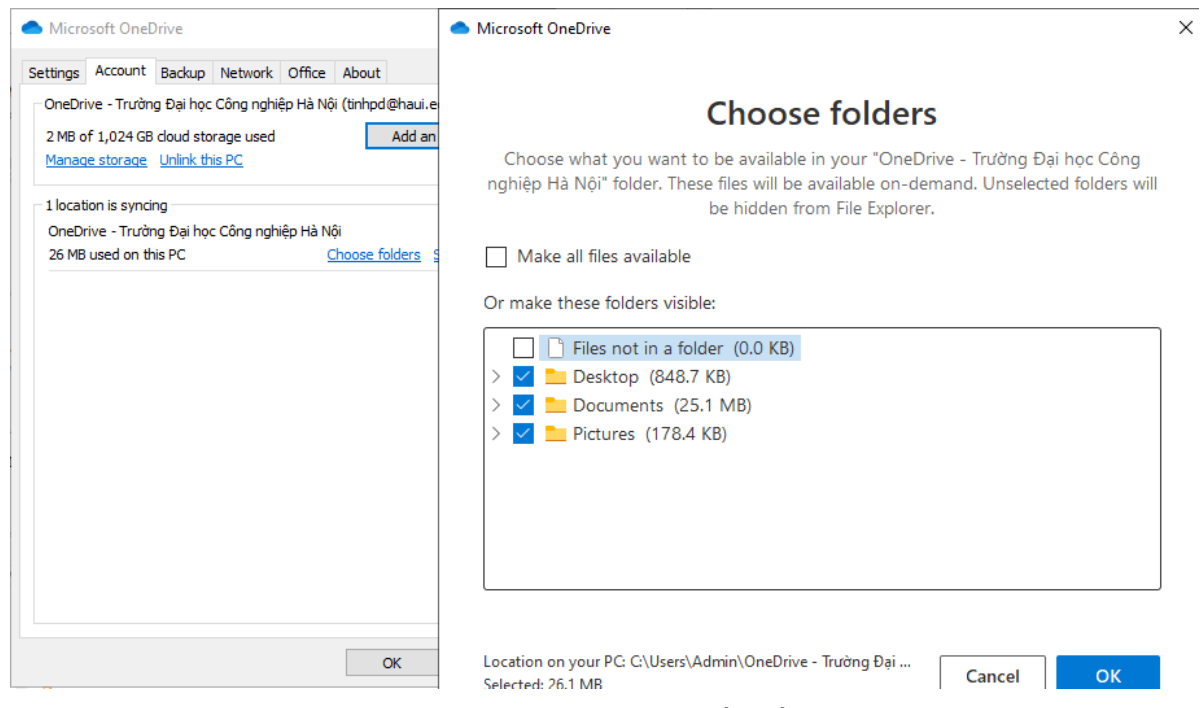

*Hinh 18. Chọn dữ thư mục cần đồng bộ*

<span id="page-13-1"></span>Để sử dụng One Drive trên máy tính. Sau khi cài đặt thành công, ta nhấn **Start** chon **One Drive** hoặc nhấn đúp vào biểu tượng **One Drive** ở góc phải màn hình. Thư mục

One Drive mở ra và cho bạn làm việc trên đó như những thư mục khác trên máy tính. Mọi dữ liệu của bạn sẽ lưu trong thư mục này ở máy tính và đồng thời đồng bộ đến Cloud.

#### <span id="page-14-0"></span>**3. Sử dụng Microsof Word online**

Tại màn hình bảng điều khiển của office 365, chọn phần mềm **Word online**.

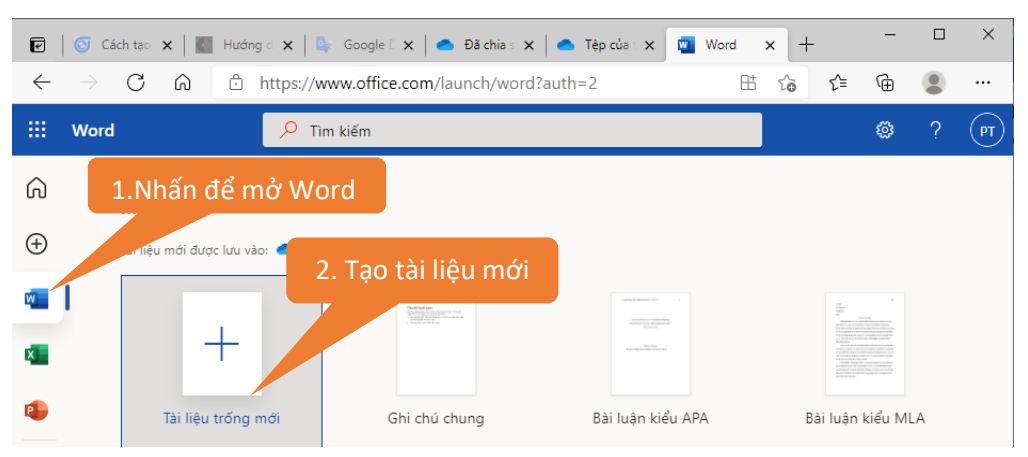

*Hinh 19. Đăng nhập Microsoft Word online*

#### <span id="page-14-2"></span><span id="page-14-1"></span>**3.1. Tạo một văn bản mới**

#### **B1**: Chọn **Tài liệu trống mới**

**B2**: Nhập nội dung văn bản.

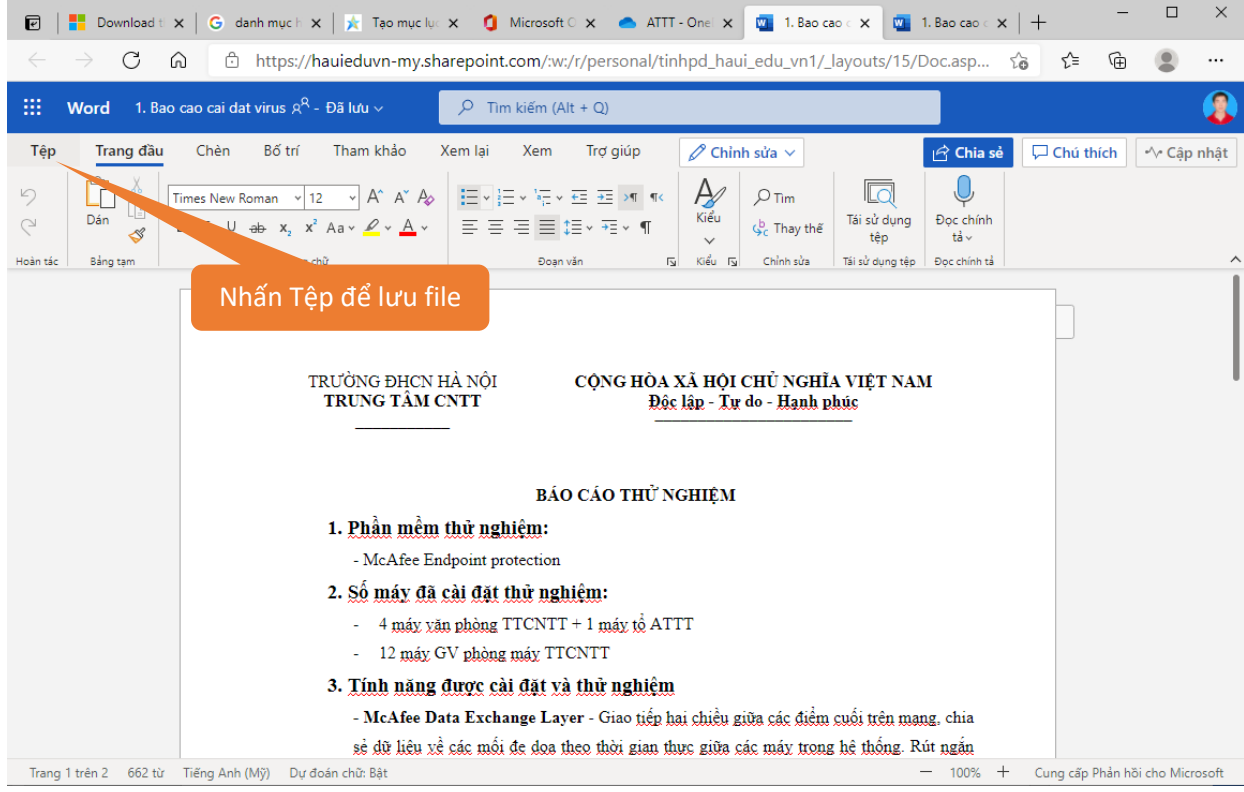

*Hinh 20. Môi trường soạn thảo Microsoft Word online*

- <span id="page-15-2"></span><span id="page-15-0"></span>**3.2. Lưu văn bản**
- **B1**: Nhấn **Tệp**
- **B2**: Nhấn vào **Lưu như**

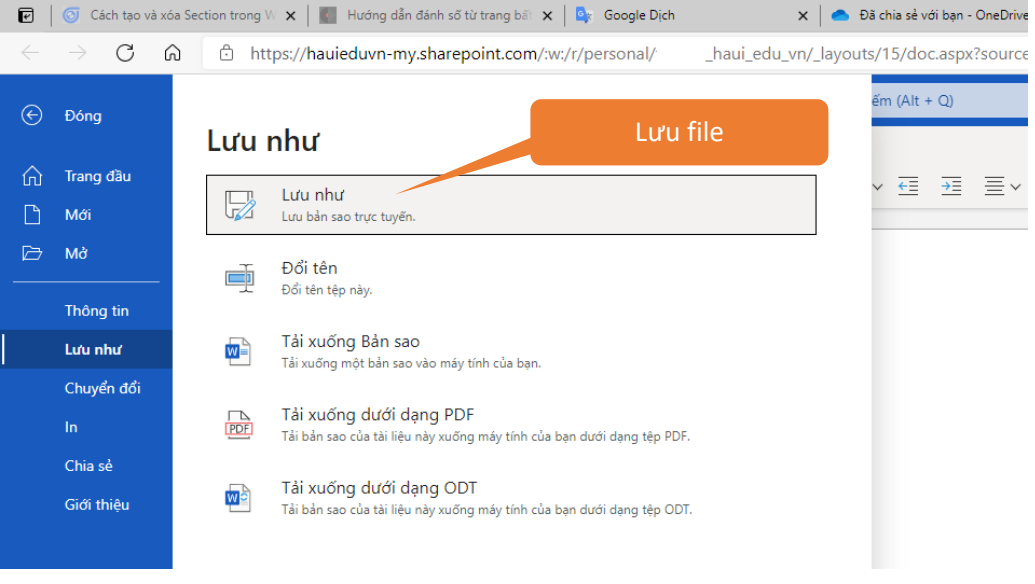

*Hinh 21. Lưu văn bản với Word online*

<span id="page-15-3"></span>Điền tên **tệp**, click **lưu**. Nếu tích chọn Replace existing file thì nếu đang lưu file trùng tên với file mình cần ghi, phần mềm sẽ xóa file dữ liệu trên file cũ và ghi vào dữ liệu mới.

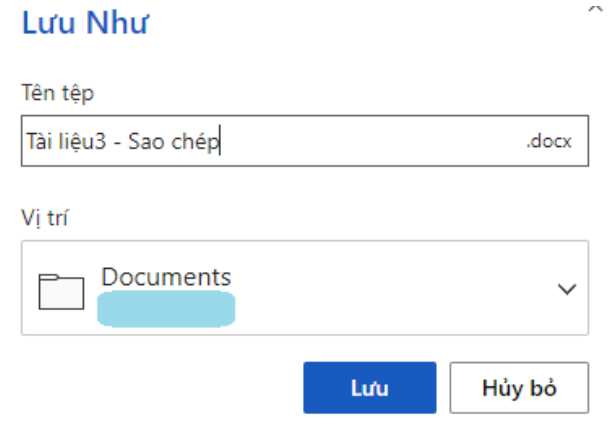

- <span id="page-15-1"></span>**3.3. Lưu file văn bản về máy tính với Word online**
- **B1**: Nhấn **Tệp**
- **B2**: Nhấn **Lưu như**
- **B3**: Nhấn **Tải xuống bản sao**

#### Trung tâm Công nghệ Thông tin - Đại học Công nghiệp Hà Nội

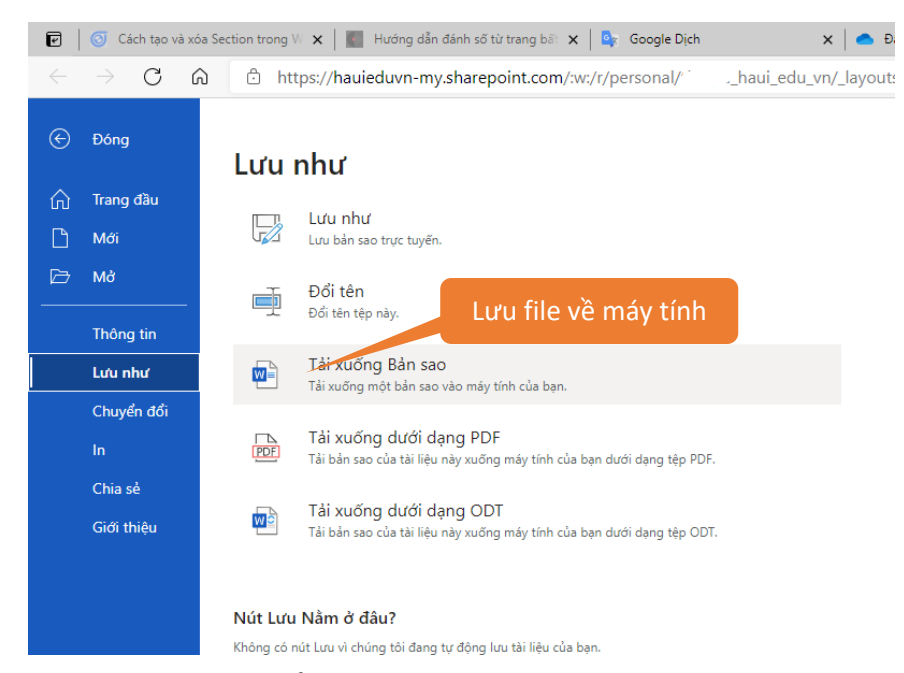

*Hinh 22. Lưu file văn bản về máy tính khi đang soạn thảo với Word online*

<span id="page-16-1"></span>Một thông báo xuất hiện:

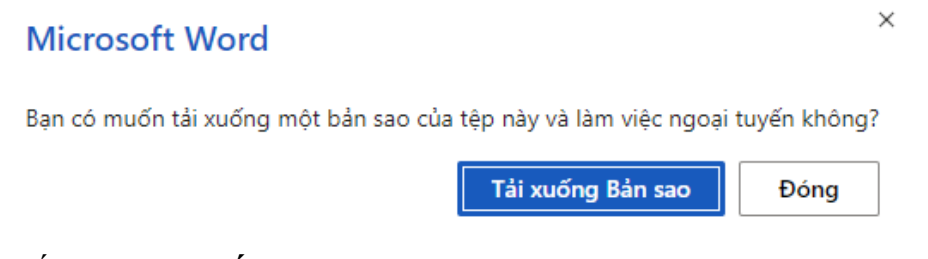

#### Nhấn vào **Tải xuống bản sao**

Chờ trong vài giây, sau khi hiện thông báo download finished, nhấn vào **Mở** hoặc **lưu thành**.

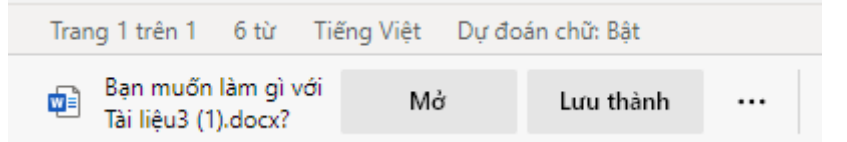

#### <span id="page-16-0"></span>**3.4. Mở một file văn bản và làm việc trên Cloud**

- **B1**: Nhấn **Tệp**
- **B2**: Nhấn **Mở**
- **B3**: Nhấn **Tài liệu cần mở**.

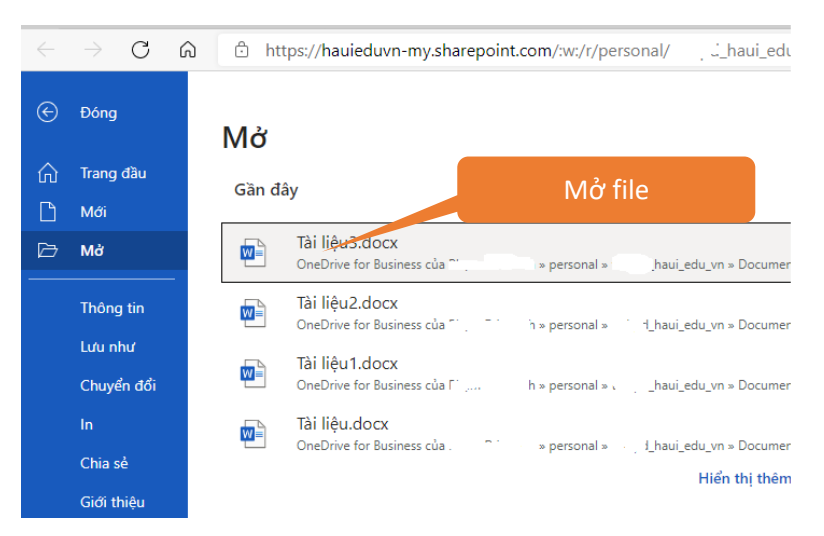

*Hinh 23. Mở tài liệu trên môi trường Word online*

<span id="page-17-1"></span>Nếu không thấy file đó trong mục **Gần đây** , click vào **Hiển thị thêm tệp** để tìm

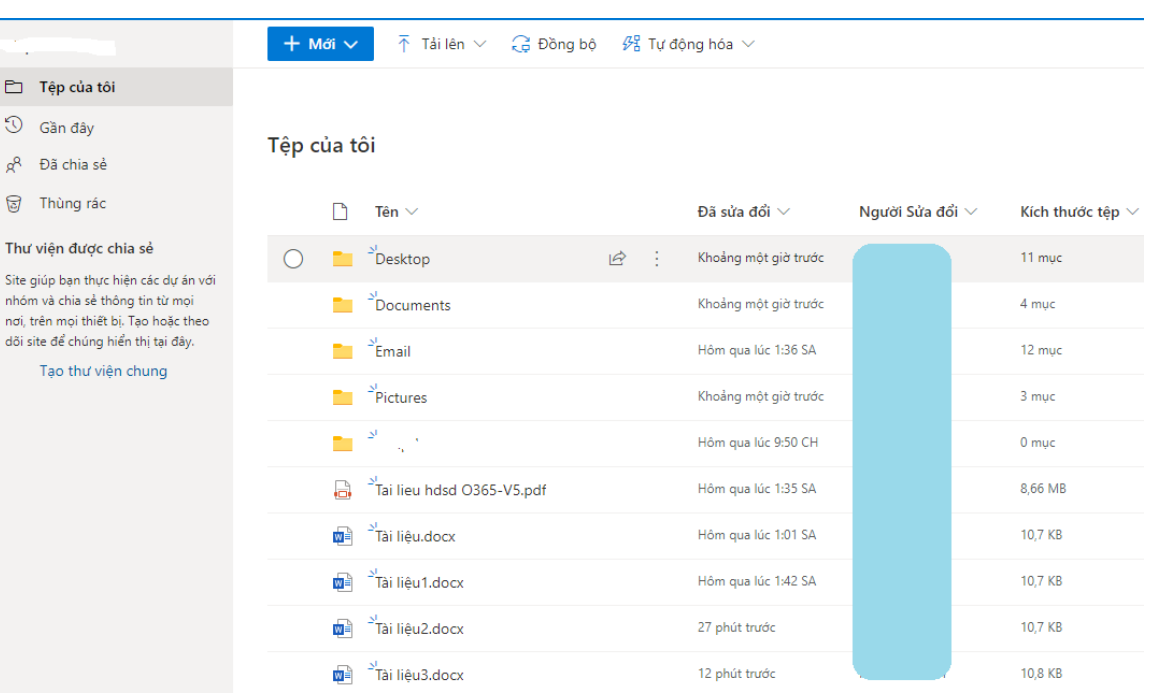

Mở file tương ứng:

file.

#### <span id="page-17-0"></span>**4. Microsof Excel online**

Sử dụng Excel Online. Tại màn hình trình điều khiển office 365, chọn phần mềm Excel online.

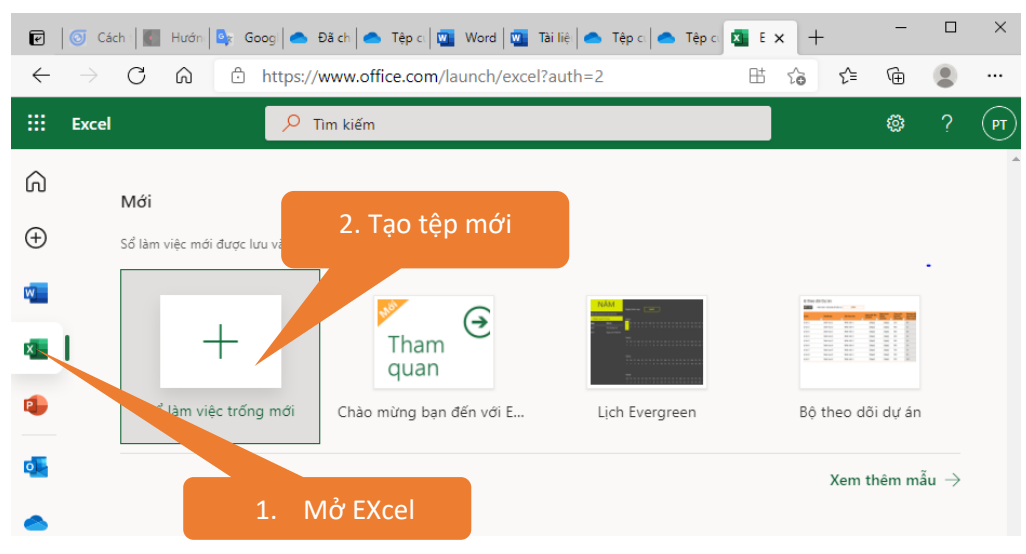

*Hinh 24. Đăng nhập Microsoft Excel online*

<span id="page-18-0"></span>Nhấn vào **Sổ làm việc trống mới** để tạo một bảng tính mới. Nhập nội dung

| Cách C Hưới Dr Goog e Đã che Tệp (Mg Word Mg Tài lin e Tệp (e Tệp (Mg T<br>Exce $\mathbf{E}$ $\times$<br>$^{+}$                                                                                        | $\times$                    |
|----------------------------------------------------------------------------------------------------|-----------------------------|
| □ https://hauieduvn-my.sharepoint.com/:x:/r/personal/: _________________________<br>సం                                                                                                    | ≎<br>⊕<br>                  |
| Tìm kiếm (Alt + Q)                                                                                                    | PT                          |
| Xem lai<br>Mở trong Ứng dụng trên Máy tính<br>$\sim$                                                                                                    | O<br>₽<br>R<br>$\checkmark$ |
| Tổng quát $\vert \vee \vert$ $\vert \Sigma \vee \frac{A}{Z} \nabla \vee \sqrt{Q} \vee \vert$<br>喜~ ab<br>$\overline{\mathbb{H}} \times \mathcal{O}_1 \times \mathbf{A} \times \cdots$<br>$\Rightarrow$ | $\cdots$                    |
|                                                                                                    |                             |
| G<br>$\mathbb{H}$<br>К                                                                                                    | M<br>N                      |
|                                                                                                    |                             |
|                                                                                                    |                             |
|                                                                                                    |                             |
|                                                                                                    |                             |

*Hinh 25. Giao diện làm việc Excel online*

#### <span id="page-18-1"></span>Khi muốn lưu, click **Tệp/lưu**

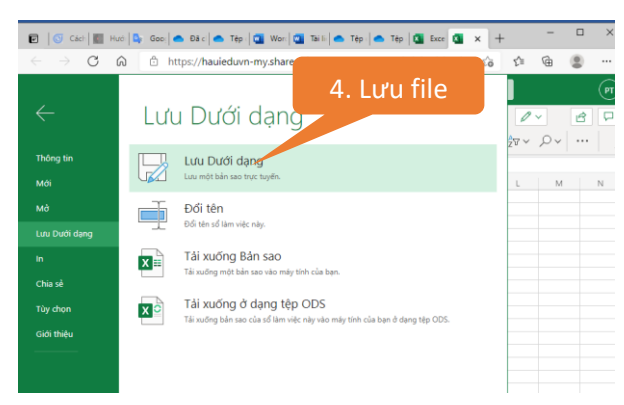

*Hinh 26. Lưu bảng tính với Excel online*

<span id="page-18-2"></span>Các thao tác cơ bản giống với Word online. Các thao tác tính toán trên bảng tính online giống với offline.

#### <span id="page-19-0"></span>**5. Microsof Powerpoint online**

Sử dụng Powerpoint Online. Tại màn hình trình điều khiển, chọn phần mềm Powerpoint

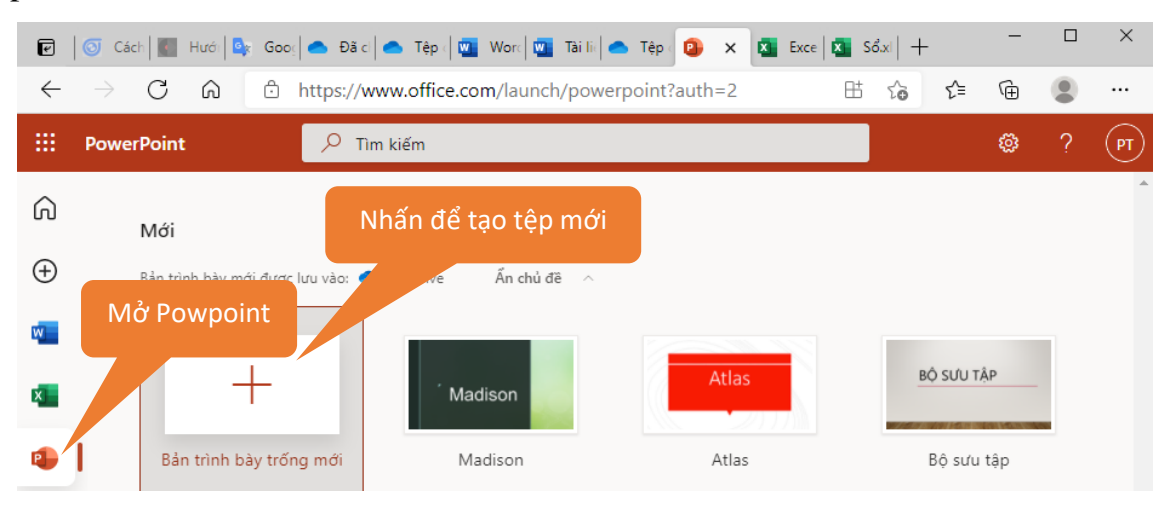

*Hinh 27. Đăng nhập Microsoft Powerpoint online*

<span id="page-19-1"></span>Để tạo một file mới, chọn **Bản trình bày trống mới**.

|                                                        | D   G Cách tạo   Ei Hướng d   D <sub>i</sub> Google D   C Đã chia s   C Tệp của   Q   Vord   Q   Tài liệu3.   C Tệp của   Di PowerPo   Q   Bản x   Q   Excel     Q   Sốxlsx   + | $\Box$<br>$\times$        |
|--------------------------------------------------------|----------------------------------------------------------------------------------------------------|---------------------------|
| ⋒<br>C<br>→                                            | □ https://hauieduvn-my.sharepoint.com/:p:/r/personal/' haui_edu_vn/_layouts/15/doc.aspx?sourcedoc=%784 <a<br>⊕<br/>รั≡</a<br>                                                   |                           |
| 曲<br>PowerPoint Bản trình bày - Đã lưu v               | $P$ Tim kiếm                                                                                                    | $(\mathsf{p} \mathsf{r})$ |
| Têp<br>Trang đầu<br>Chèn<br>Vě                         | Chuyển tiếp<br>Trình Chiếu<br>Xem<br><b>B</b> Chia sé ロ 里 ▽<br>Thiết kế<br>Hoạt hình<br>Xem xét<br>Trợ giúp<br>$\mathscr{O}$ Chinh sửa $\sim$                                   |                           |
|                                                        | 9 v @ v o x x   뉍 Trang chiếu Mới QQ   ಯ   20   A^ aˇ B   Al v …   !:: v !:: v   E v   E v   Ø   ノ   ル   ➡ v   …                                                                |                           |
| $\blacktriangle$                                       |                                                                                                    |                           |
|                                                        | Click to add title<br>Click to add subtitle                                                                                                    |                           |
|                                                        |                                                                                                    |                           |
|                                                        |                                                                                                    |                           |
| $\overline{\mathbf v}$<br>Bản chiếu 1 của 1 Tiếng Việt | Giúp Cải tiến Office - Ghi chú   98 88<br>모                                                                                                    | 78%<br>ф                  |

*Hinh 28. Giao diện làm việc Powerpoint online*

<span id="page-19-2"></span>Môi trường và các thao tác cơ bản giống với Powerpoint offline trên máy tính